## **1.0 Getting Started: Be prepared before you log in**

#### **1.1 Know that**

- eTRAKiT will timeout after 20 minutes if you have not completed your application. When you sign-in again click *continue*. You will have to re-enter most information.
- **Do not use the browser back button.**

#### **1.2 Setup an Account**

You must be a registered eTRAKiT user to use the eTRAKiT software. Contractors licensed with the State of North Dakota can register by contacting the City of Bismarck Engineering Department one of the following ways:

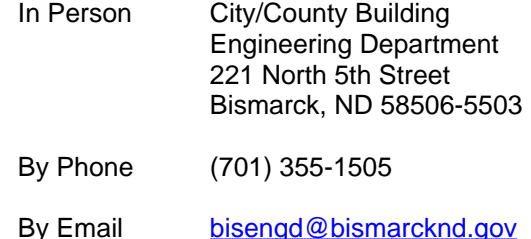

#### **1.3 Payment**

To pay for services you must register with the City of Bismarck by first opening an account by contacting Donna at 701-355-1505.

#### **1.4 Submittal Requirements**

Prior to beginning the application process, have all required submittal items ready to upload electronically. Examples if necessary: map for borings, cable, electric, fiber, and gas.

#### **2.0 How to Access eTRAKiT**

**2.1** The website address for eTRAKiT is <http://etrakit.bismarcknd.gov/etrakit3/>You may also access eTRAKIT through the City of Bismarck homepage at [www.bismarcknd.gov](http://www.bismarcknd.gov) and click on the *eTRAKiT Online System* link in the left margin.

#### **3.0 Registered User Login**

**3.1** Change login type from Public to *Registered Contractor/Developer/Builder*. Choose Contractor Name from Username drop down list, and enter password.

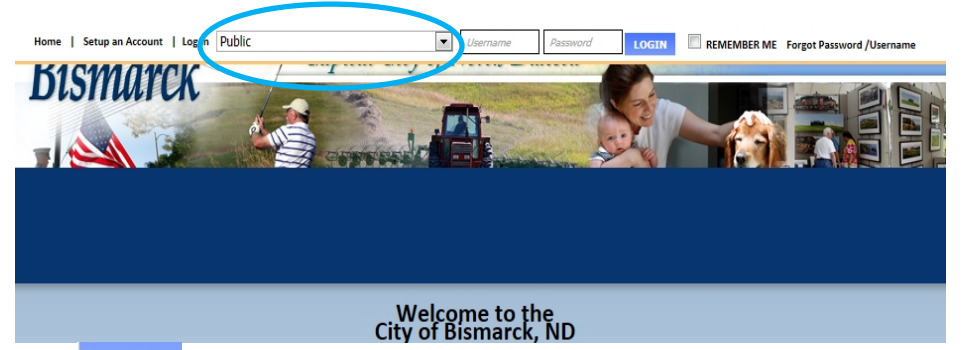

**3.2 Click** LOGIN button and you will be directed to **change your password only the first time you login.**

# **How to: Excavation/Concrete Permit Application**

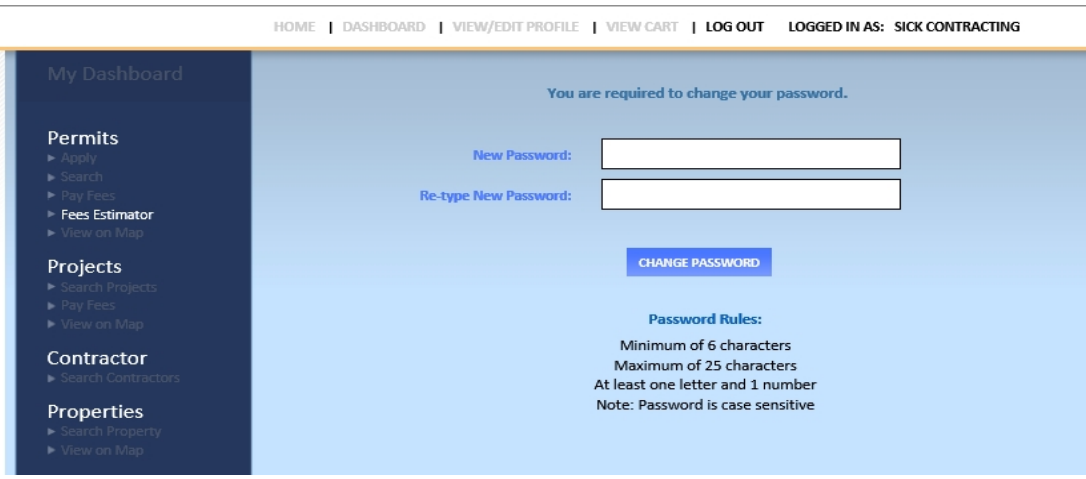

#### **4.0 To Apply for a Permit**

**4.1** Select Apply for a Permit from the Menu in the left margin.

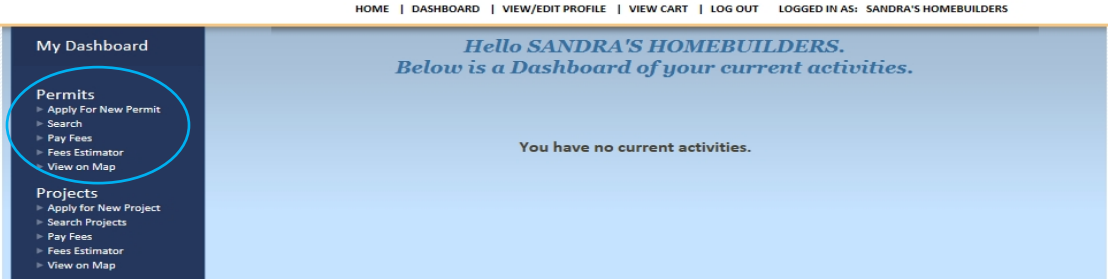

**4.2** Check the box next to "I Agree" and then click Continue.

#### **4.3 Permit Application Step 1 Enter Permit Information**

- **4.3.1** Select Permit Type and Subtype from drop down menu.
- **4.3.2** Enter short description IN CAPS describing work to be completed.
- **4.3.3** For **Excavation Permit** applications please enter "0" for Job Value. For **Concrete Permit** applications enter the total estimate amount.

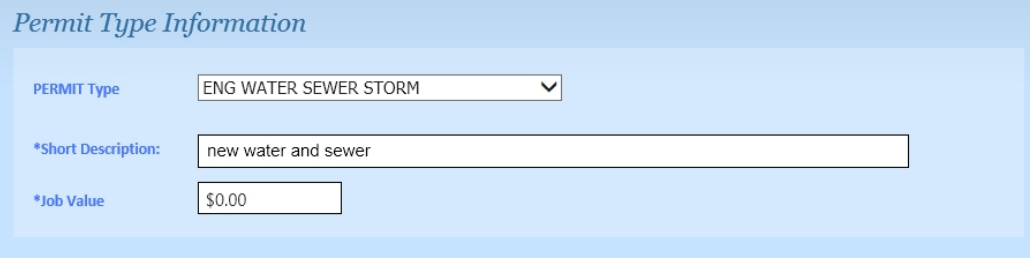

**4.3.4** For Excavation Permits, in the *Additional Information* section, in the applicable field(s), enter the number of services you will be performing. For example, if you are installing a new water service, enter a "1" in the *NEW* field, etc., etc. Following is an explanation for each type of service:

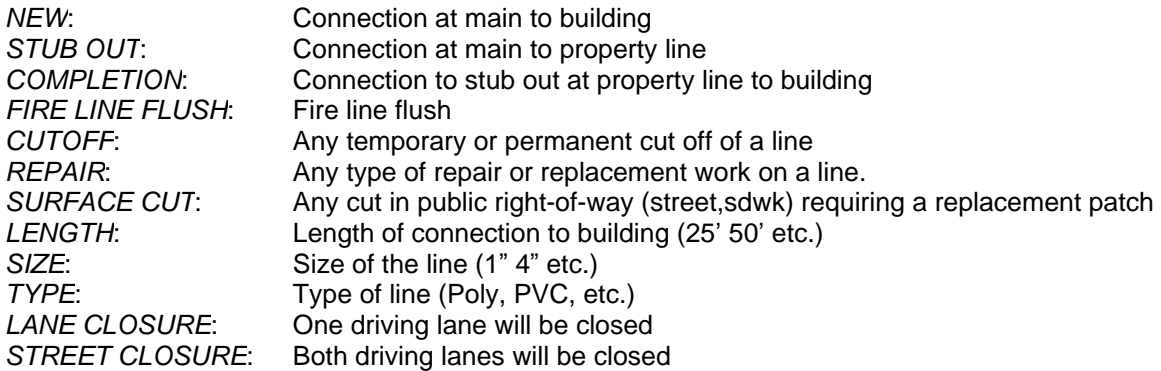

# Additional Information

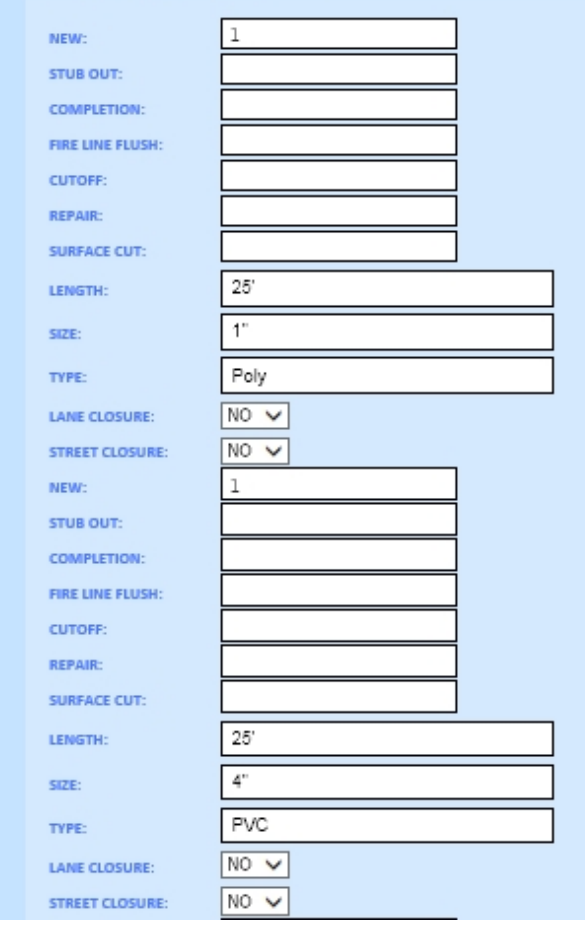

**4.3.5** After entering information into the *Additional Information* section, in the *CONSTRUCTION START DATE* field, using the calendar drop down, select the date you intend to begin the work.

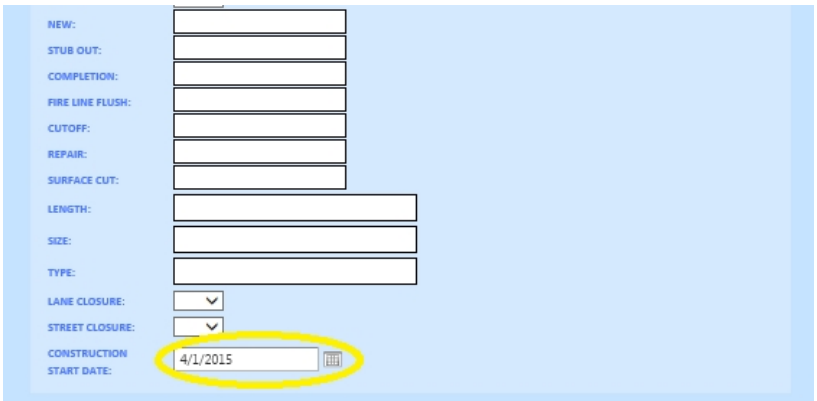

**4.3.6** Enter part of the address and click Search. Then select the correct **address** for the permit.

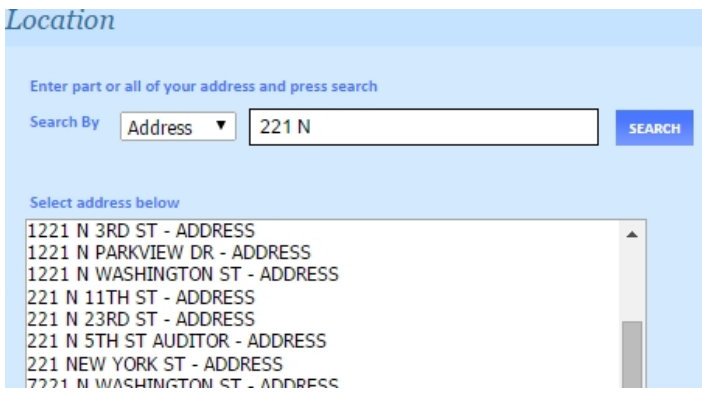

**4.3.7** Check the box if you are a property owner.

**4.3.8** Upload Submittal Items if necessary. (Upload a map for borings, cable, electric, fiber, and gas). Save documents with appropriate titles.

**4.3.8.1** Upload the Required Submittal Items by clicking **SUBMA:** Find the file you want to upload on your computer. Select the file. Then type in the file description including the address of the property.

**4.3.8.2** Click Upload.

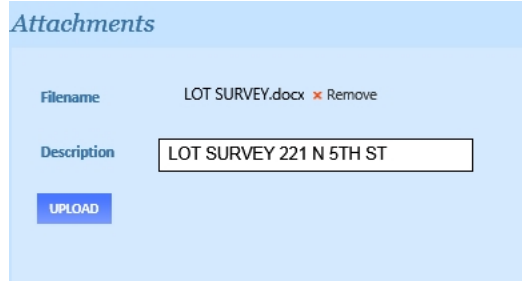

**4.3.8.3** Once the attachment has been uploaded, the file will be listed to the right, under the Attachments heading. The process may be repeated to add additional files. Or, if the wrong file was uploaded, it may be deleted using the associated Delete button.

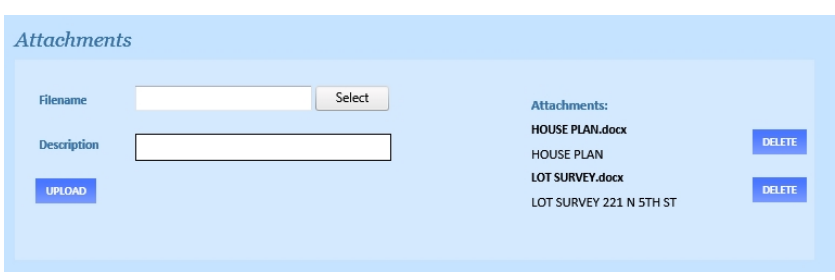

**4.3.8.4** Click Next Step.

#### **4.4 Step 2 Contact Information**

**4.4.1** Enter or confirm the Applicant, Owner, and Site Foreman Contact Information, then click Next Step. Please **note the applicant's email** address will be the primary contact during application, review, and inspection processes.

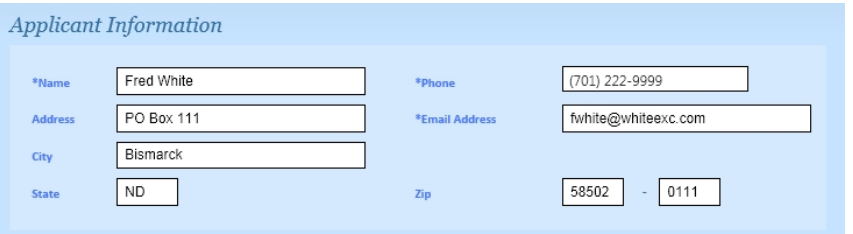

#### **4.5 Step 3 Review and Submit**

**4.5.1** If everything is correct click Next Step.

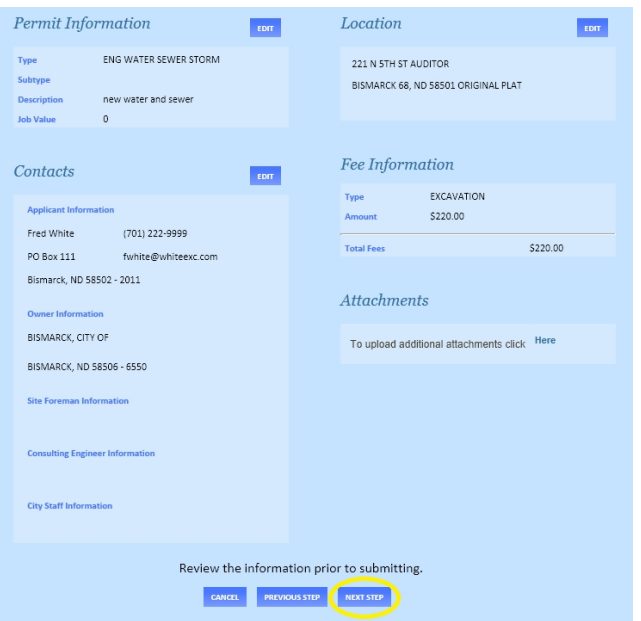

## **4.6 Step 4 Payment**

**4.6.1** You will receive an email stating that your permit has been approved and direct you to pay through eTRAKiT.

**4.6.2** Log in to eTRAKiT and find the Approved permit on your Dashboard under *My Active Permits.* Under the Fees Due column click on the Fees that you wish to pay.

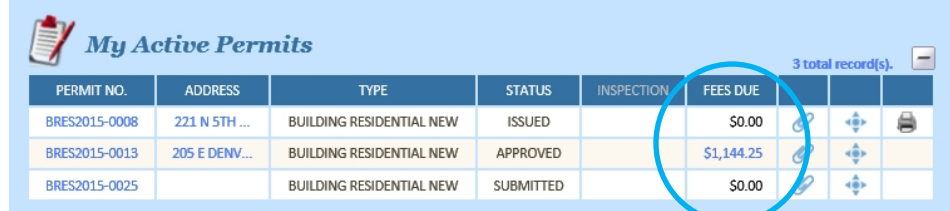

**4.6.3** From this screen you will be taken to your shopping cart. Review your shopping cart and select Proceed to Checkout. This will take you to your Checkout Summary.

#### **5.0 Payment: Bill Me**

- **5.1** Contractors that have not been set up for billing with the City of Bismarck can register by contacting the Building Inspections Division.
- **5.2** From the Checkout Summary select Bill Me. The Fiscal Department will generate an invoice to be received in the mail.